## **RED connect - ein weiteres Gerät verwenden**

Sie können Videosprechstunden von beliebig vielen Geräten (z.B. Rechner, Tablet, Smartphone) durchführen. Als zusätzliche Sicherung gegen unbefugten Zugriff muss aber jedes Gerät bzw. jeder Arbeitsplatz extra freigeschaltet werden. Haben Sie sich registriert, ist das Gerät, mit dem Sie die Registrierung durchgeführt haben, bereits freigeschaltet.

Bitte beachten Sie, dass Sie mit einem Zugang nicht zeitgleich an verschiedenen Geräten eingeloggt sein können. Ein aktives Einloggen ist nur von einem Gerät aus möglich.

Your browser does not support the HTML5 video element

## Schritt 1 - Anmelden am neuen Gerät

Melden Sie sich an dem neuen Gerät an, indem Sie die Adresse [https://arzt.redmedical.de](https://arzt.redmedical.de/) in Ihrem Webbrowser aufrufen. Melden Sie sich mit Ihren Zugangsdaten an und Klicken Sie auf **Einloggen**.

RED fordert Sie auf, einen Namen für das neue Gerät zu vergeben und durch Klick auf **Endgerät registrieren** die Freischaltung zu beantragen.

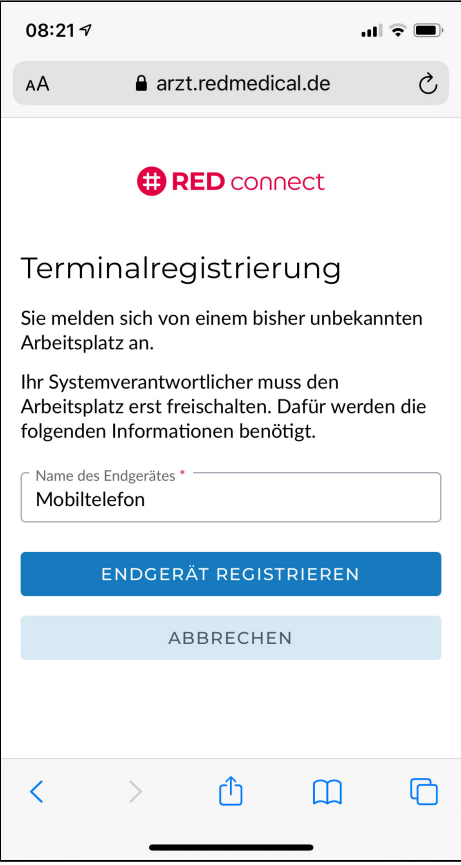

## Schritt 2 - Gerät freischalten

Das neue Gerät muss jetzt freigeschaltet werden. Dazu wird von RED eine E-Mail an die Mail-Adresse geschickt, die Sie bei der Registrierung angegeben haben.

- 1. Öffnen Sie Ihr Mailprogramm und wählen Sie die von uns verschickte E-Mail aus (kontrollieren Sie auch Ihren Spam-Ordner)
- 2. Öffnen Sie die E-Mail
- 3. Durch einen Klick auf den in der E-Mail enthaltenen Link wird das neue Gerät freigeschaltet. Dieser Link ist 24 Stunden gültig.

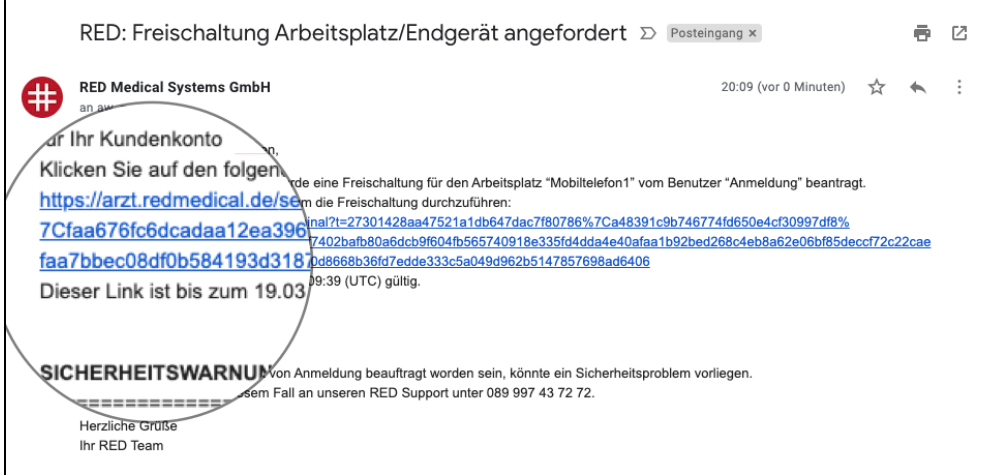

Alternativ kann die Freischaltung auch in der Applikation erfolgen.

- 1. Öffnen Sie die Applikation, indem Sie die Adresse [https://arzt.redmedical.de](https://arzt.redmedical.de/) in Ihrem Webbrowser aufrufen
- 2. Melden Sie sich mit Ihren Zugangsdaten an [RED connect - Anmeldung](https://hilfe.redmedical.de/display/RH/RED+connect+-+Anmeldung)
- 3. Rufen Sie links im Menü die Option **Stammdaten** auf
- 4. Wählen Sie die Option **Arbeitsplätze/Endgeräte** aus. RED zeigt Ihnen eine Liste aller Geräte an
- 5. Wählen Sie das neue Gerät aus der Liste aus. Klicken Sie auf das Bearbeiten-Icon

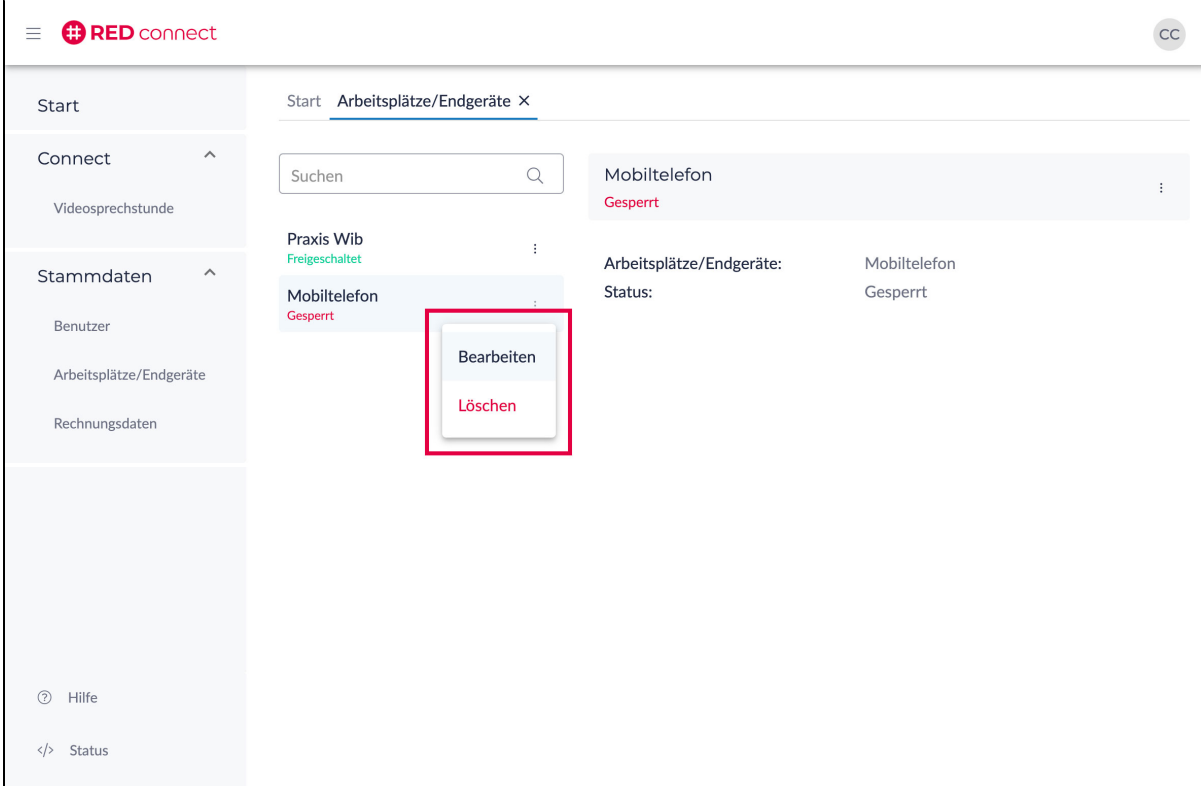

6. Ändern Sie die Freischaltung und speichern Sie Ihre Änderungen.

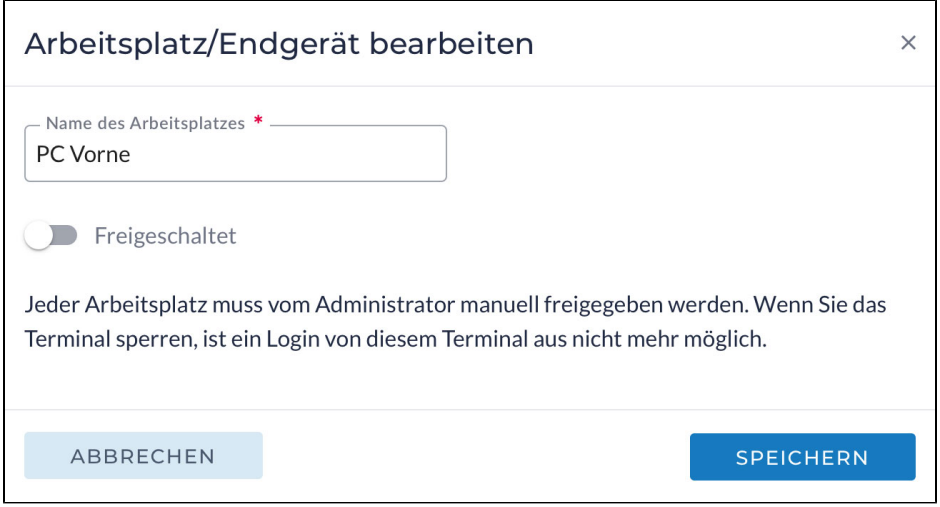